## **วิธีการติดต ั้งไดร์เวอร์เครื่องพิมพ์ รุ่น L310 เชอื่ มตอ่ แบบ USB ส าหรบั Windows**

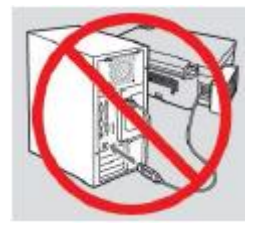

**ค าเตือน : ห้ามต่อสาย USB จนกวา่ จะไดร้บัค าแนะน าใหเ้ชอื่ มตอ่ ในขนั้ ตอนการตดิตงั้ไดรเ์วอร์**

1.ใสแ่ ผ่นไดรเ์วอร์

AUTORUN

**E** InstallNavi

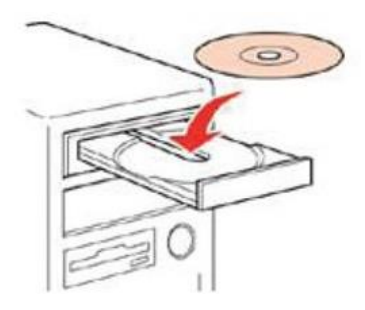

2.ดับเบิ้ลคลิกไดร์ซีดี Epson เพื่อเริ่มการติดตั้ง หรือ คลิกขวาที่ไดร์ซีดี Epson เลือก Open และดับเบิ้ลคลิกเลือก **InstallNavi**

21/12/2553 7:00

15/1/2558 9:04

File folder File folder File folder File folder File folder

Setup Information

Application

 $1$  K<sub>R</sub> 2,244 KB

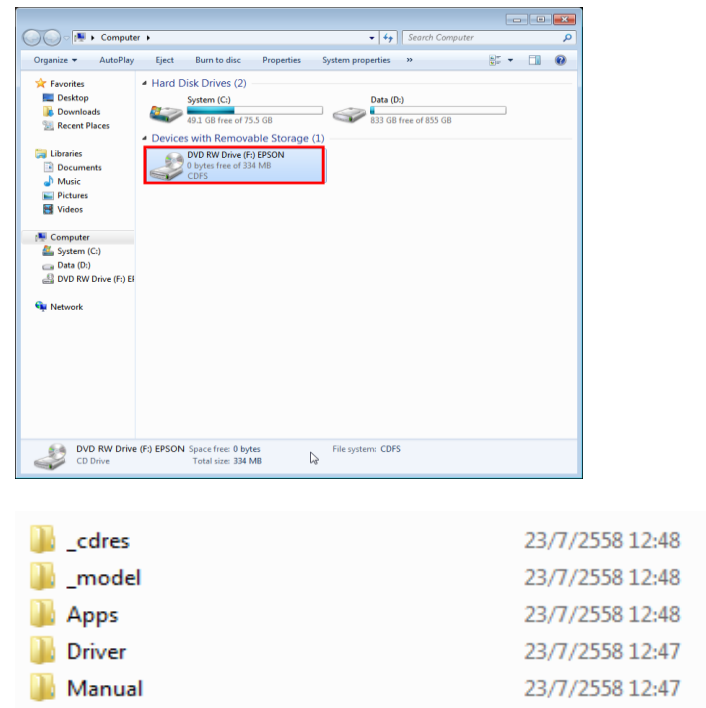

## 3.คลิกที่ **ฉนัยอมรบัในเนอื้ หาของขอ้ ตกลงการใชโ้ปรแกรม** จากนั้นคลิก **ถัดไป**

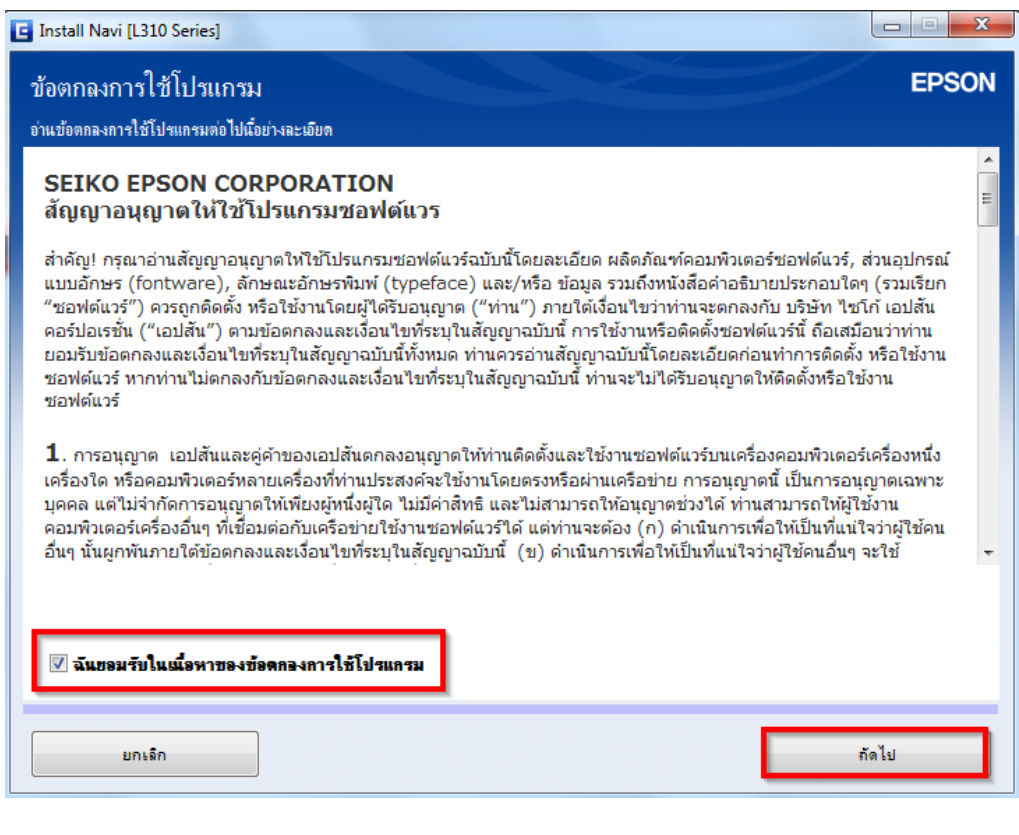

#### 4.คลิก **ถัดไป**

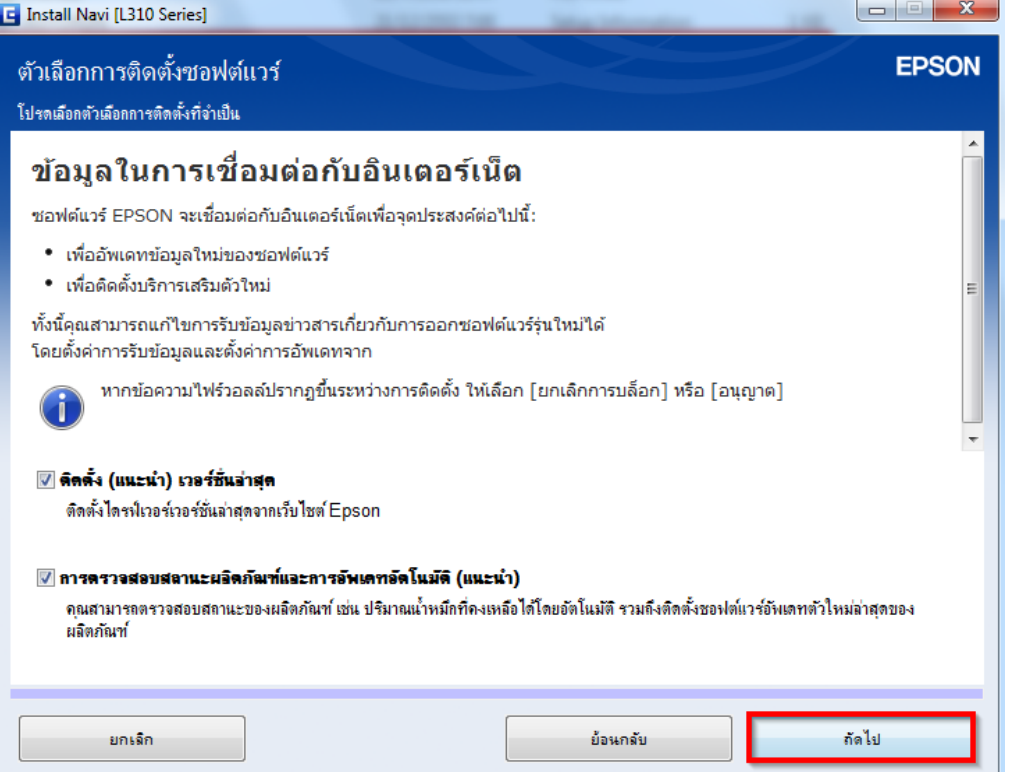

# 5.จะปรากฎหน้าต่างดังรูป

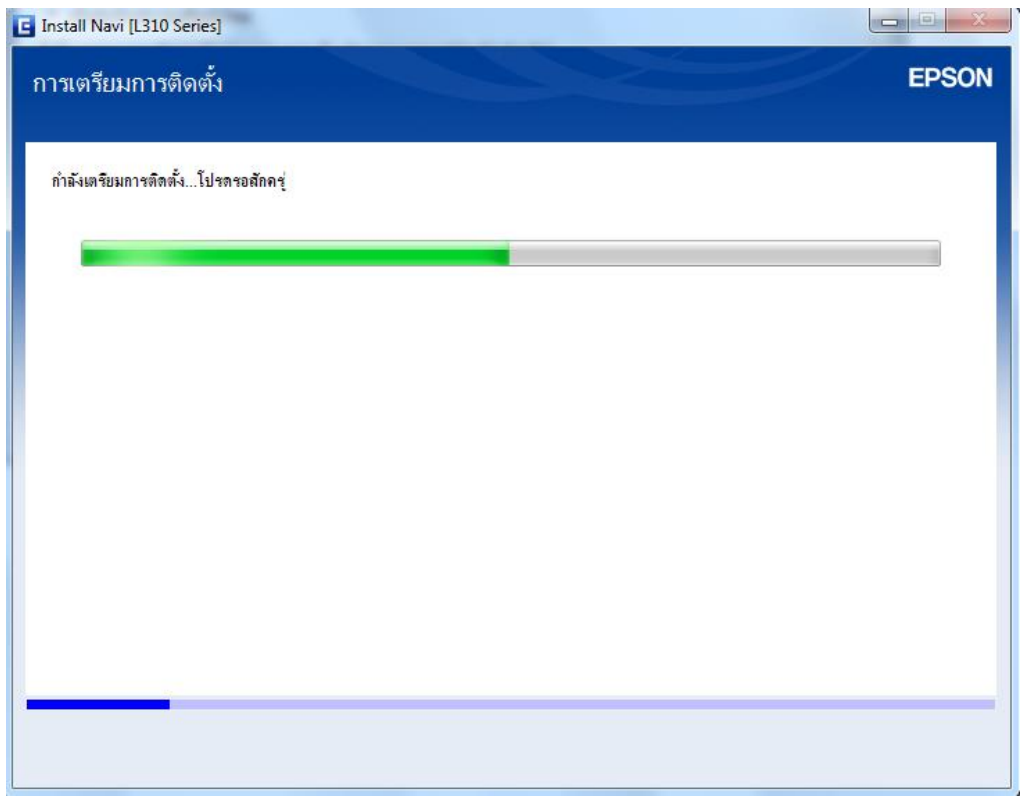

## 6.อ่านค าแนะน า และคลิก **ถัดไป**

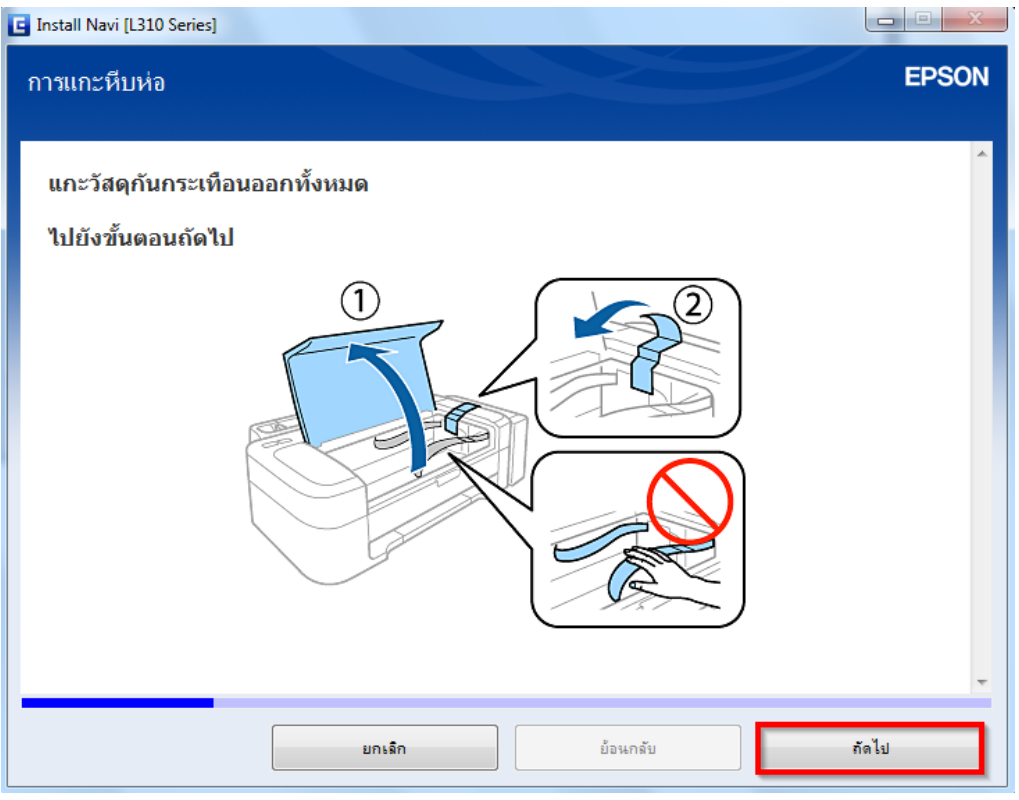

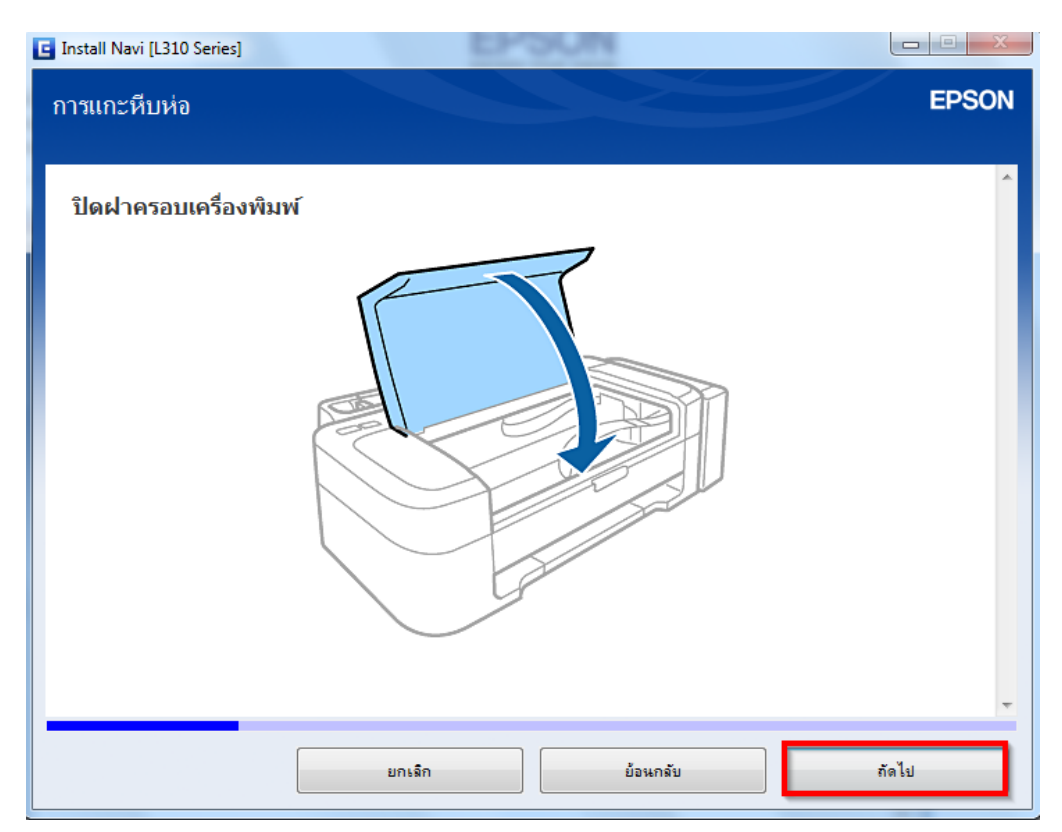

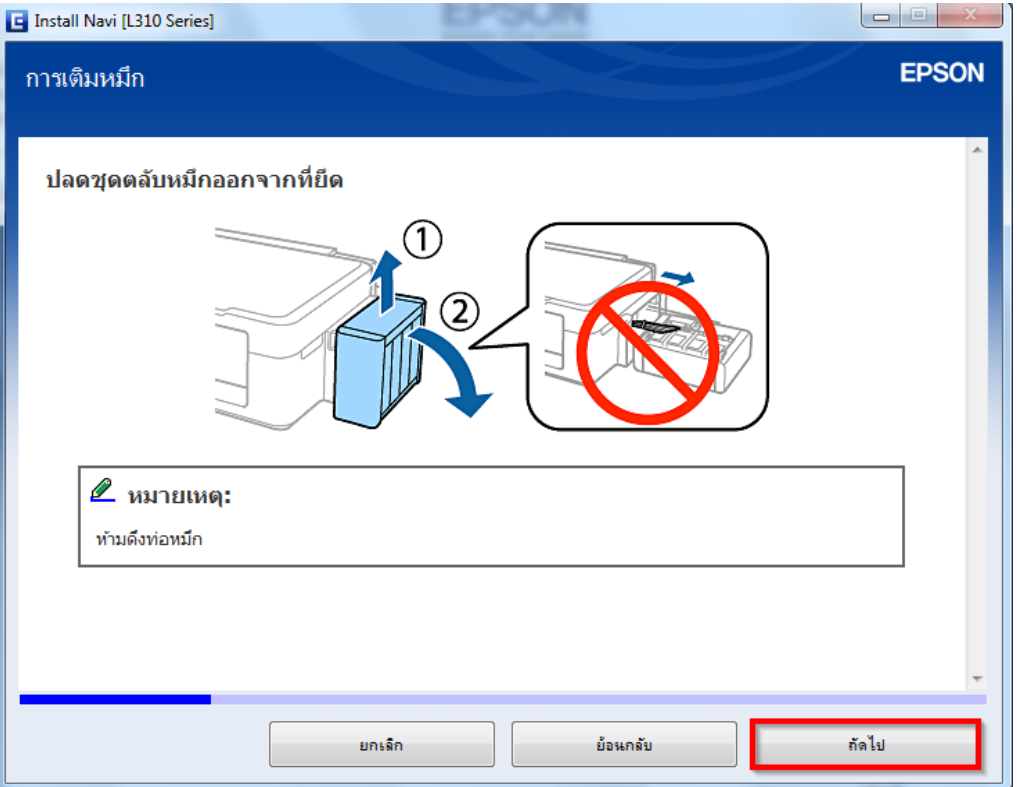

#### ี่ 9.อ่านคำแนะนำ และคลิก <mark>ถัดไป</mark>

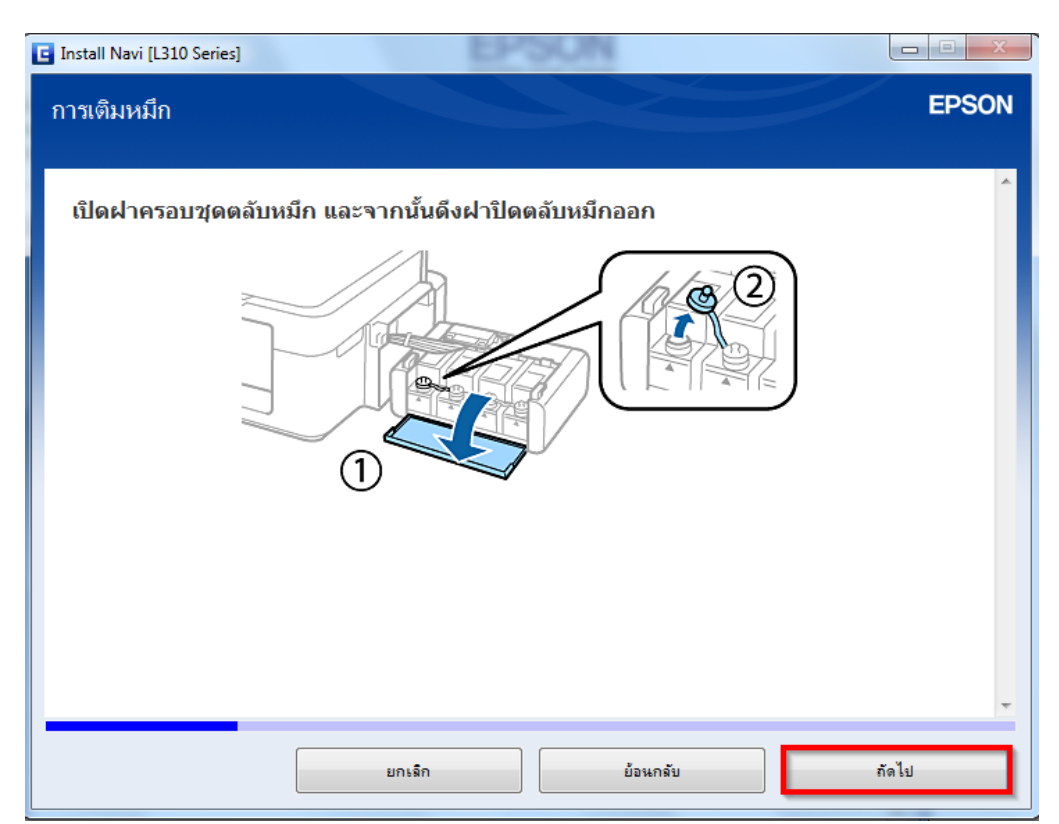

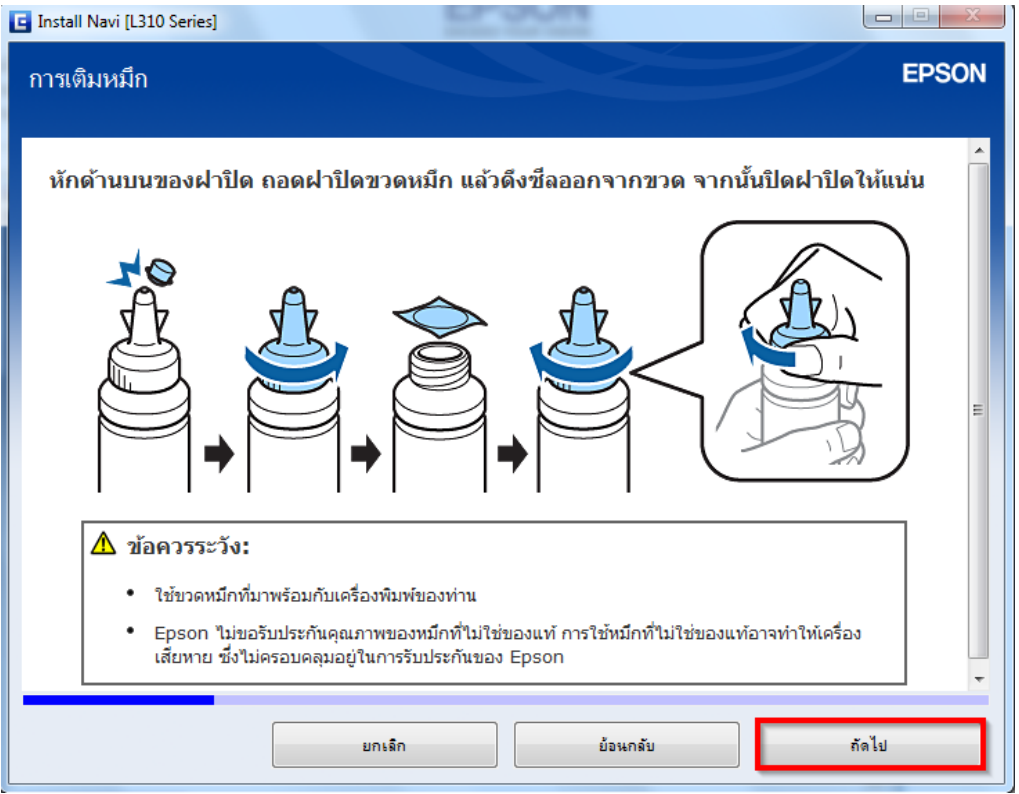

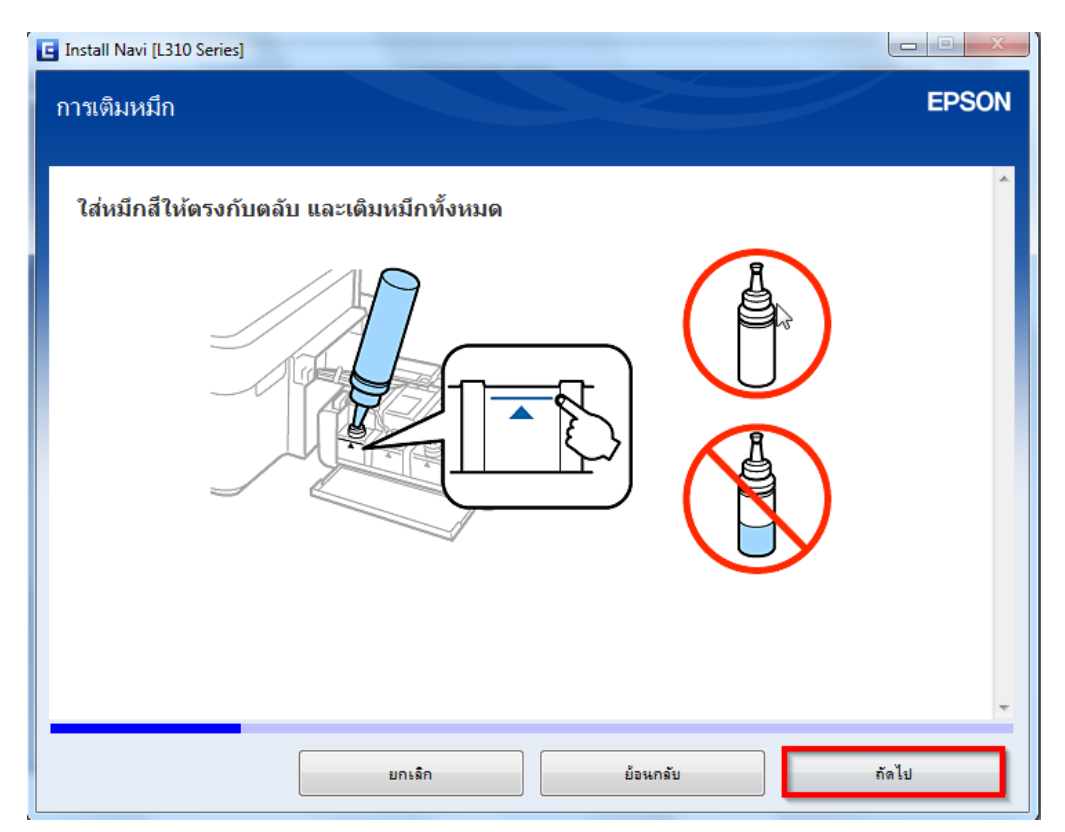

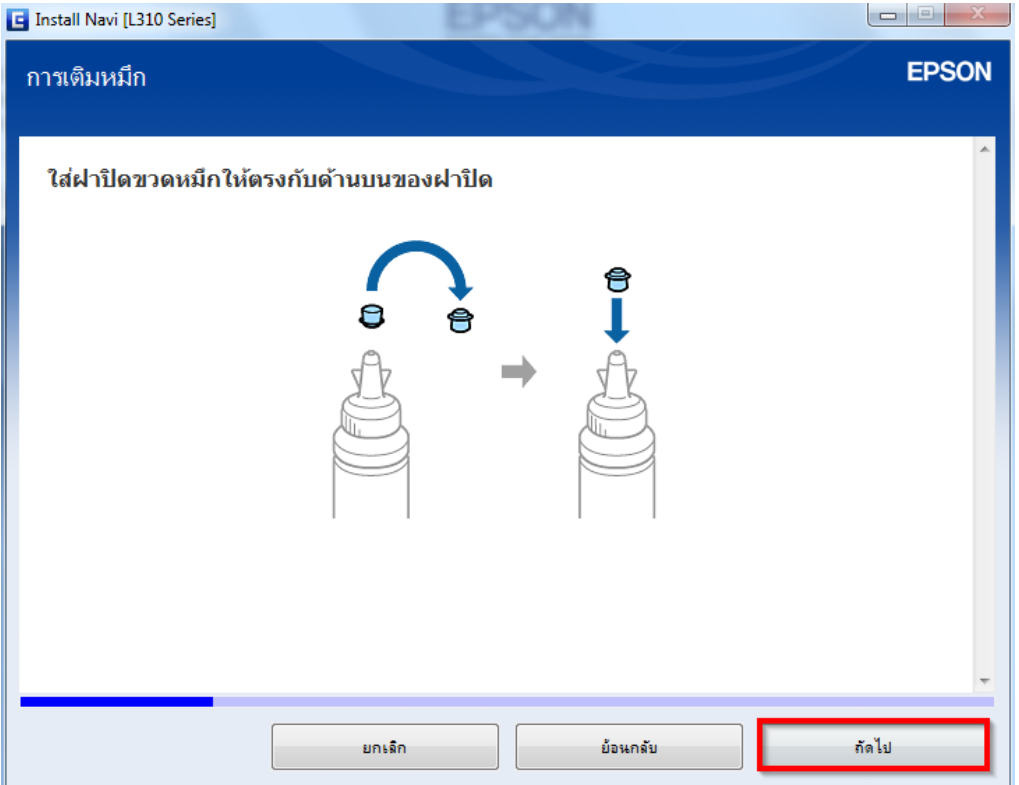

#### ี่ 13.อ่านคำแนะนำ และคลิก <mark>ถัดไป</mark>

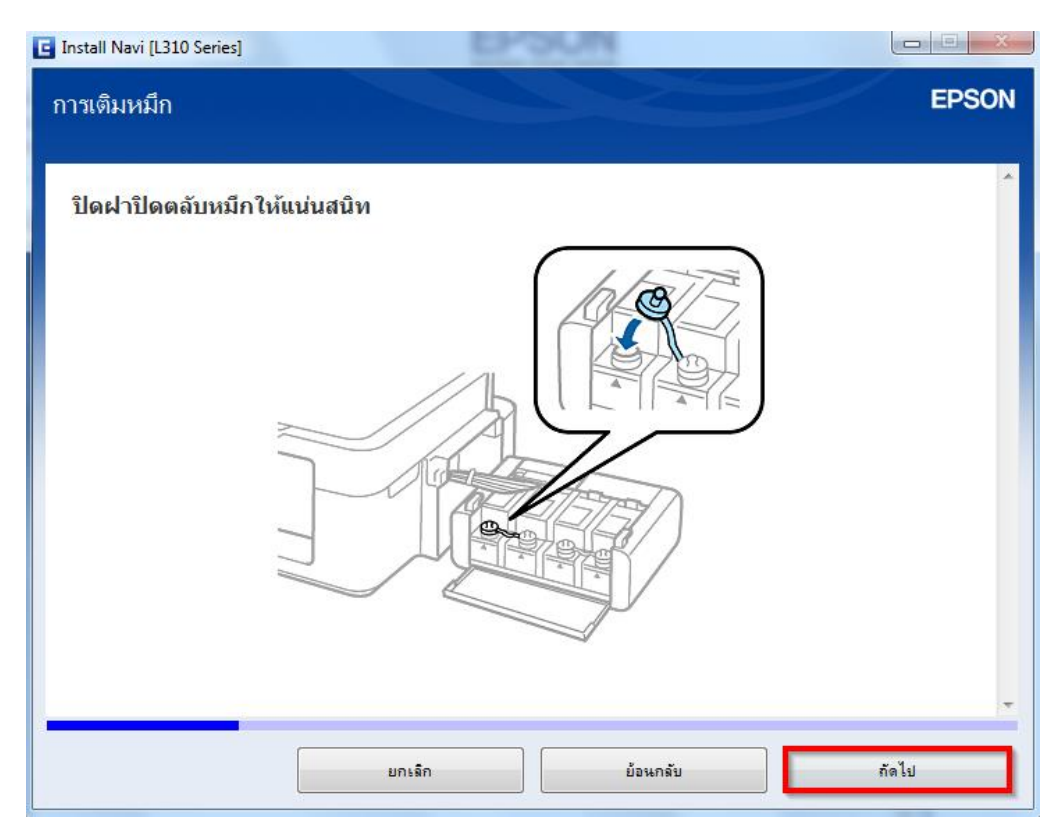

#### 14.อ่านคำแนะนำ และคลิก <mark>ถัดไป</mark>

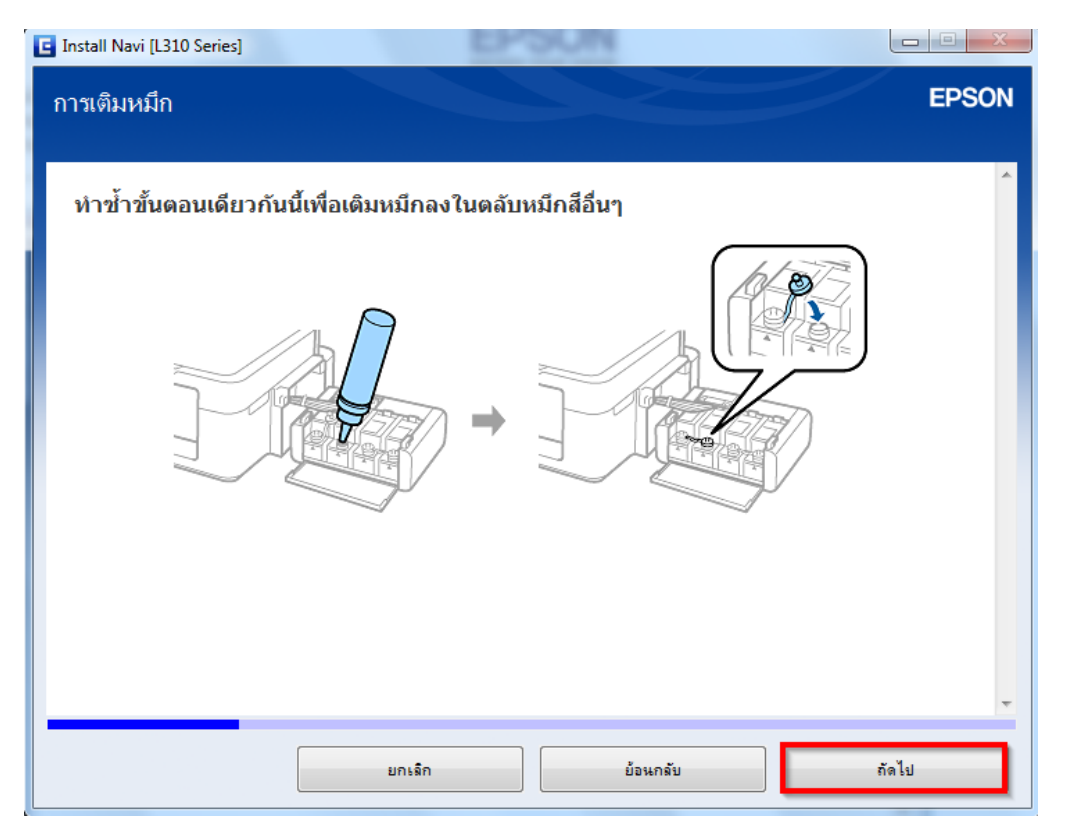

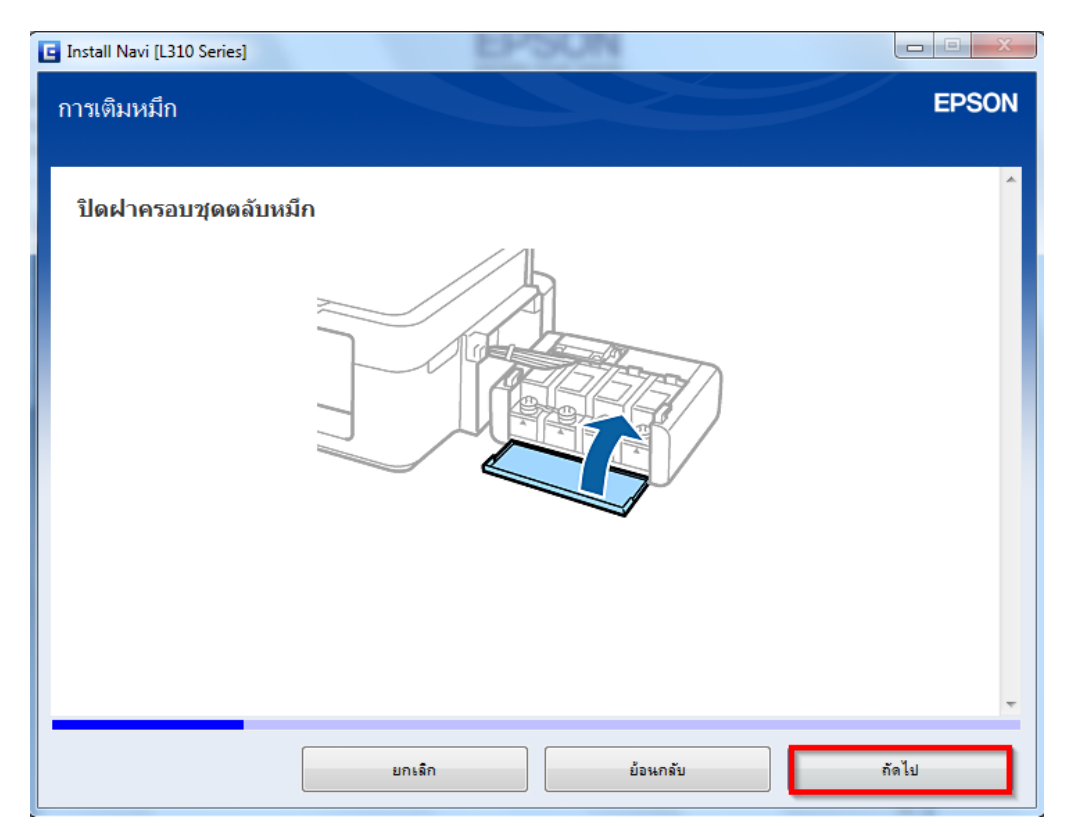

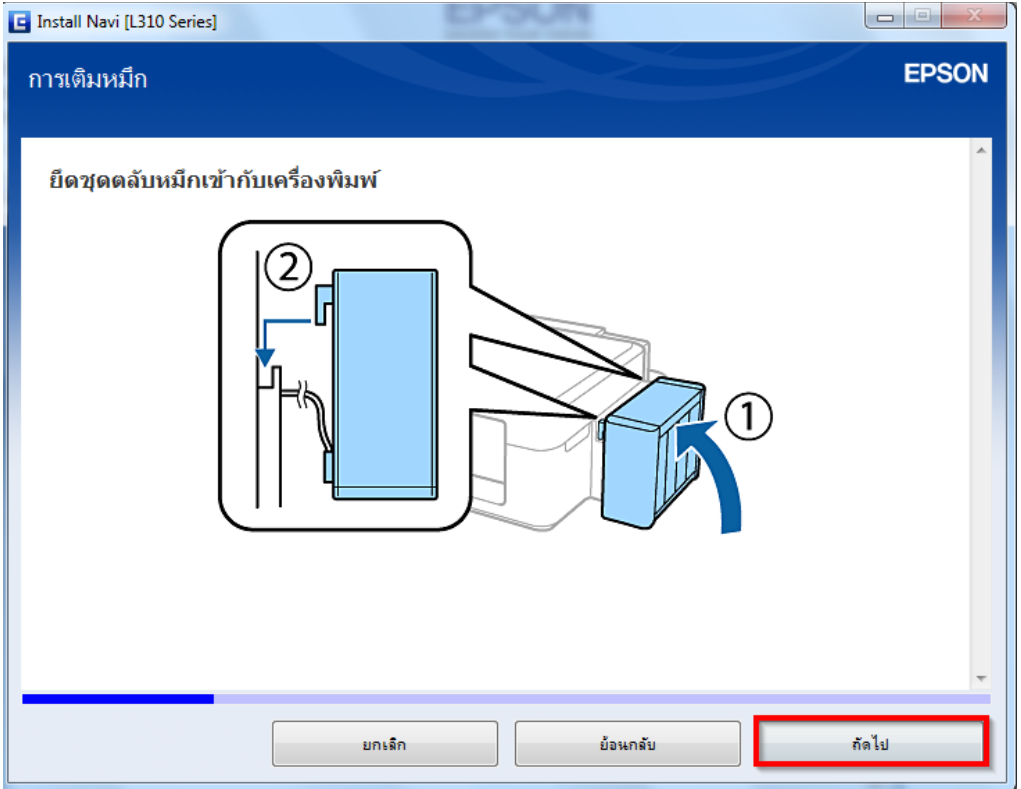

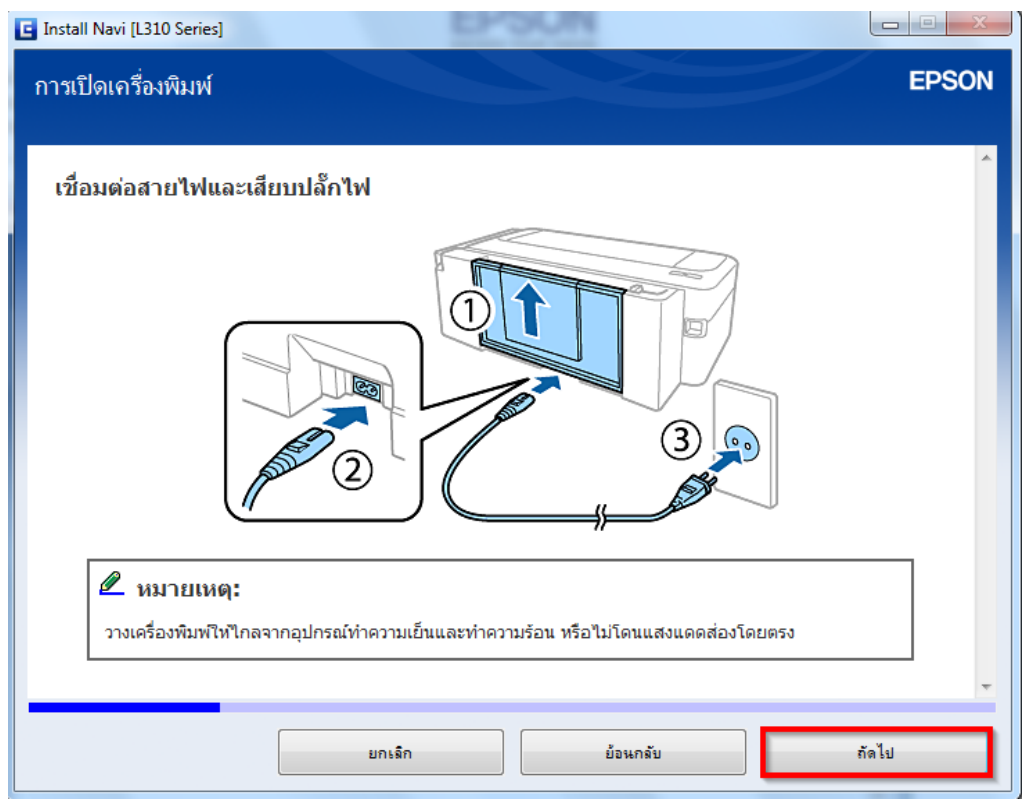

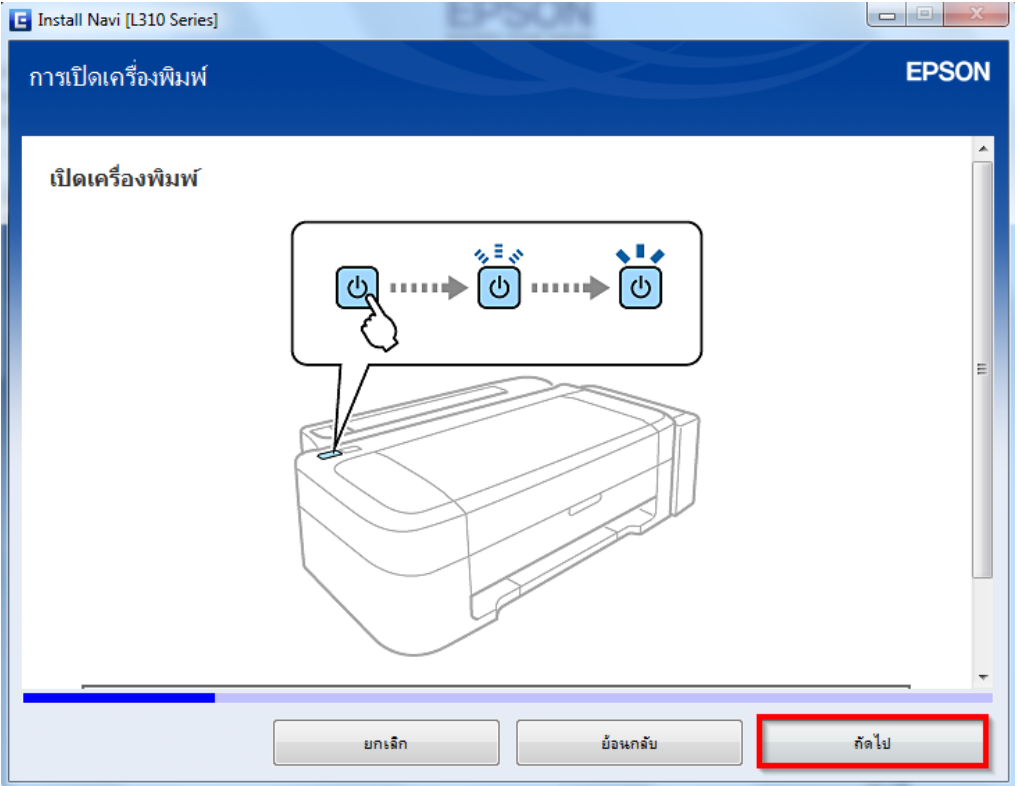

## 19.คลิก **I have finished filling ink into the ink tanks** และคลิก **ถัดไป**

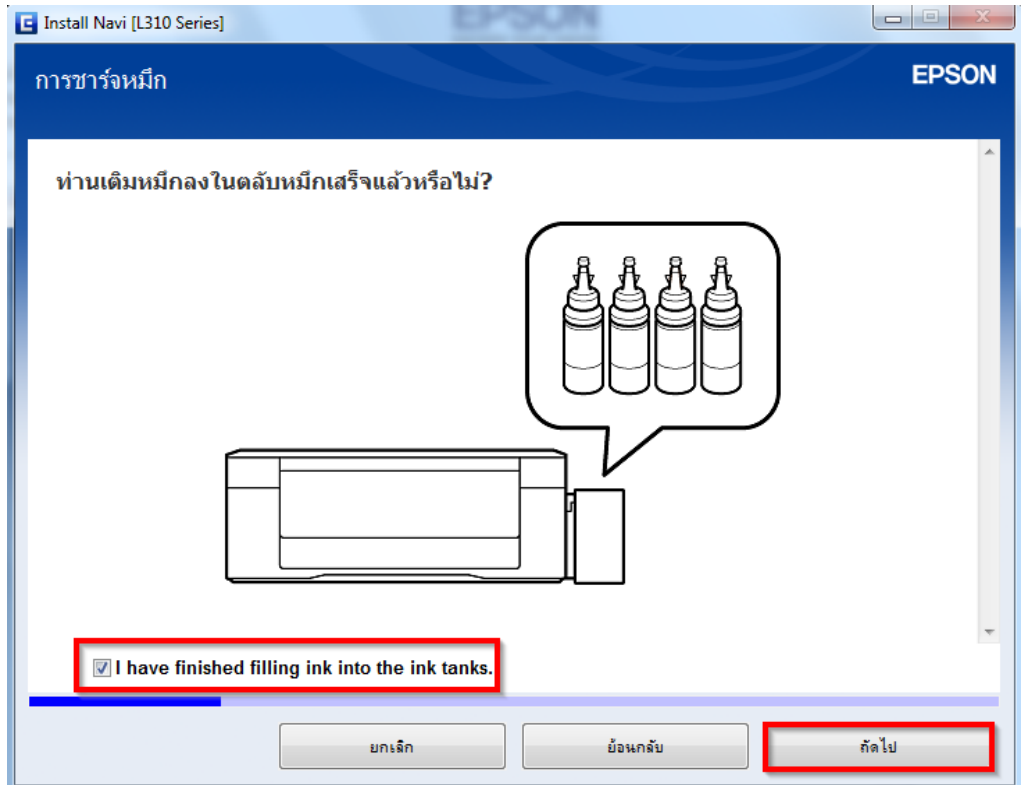

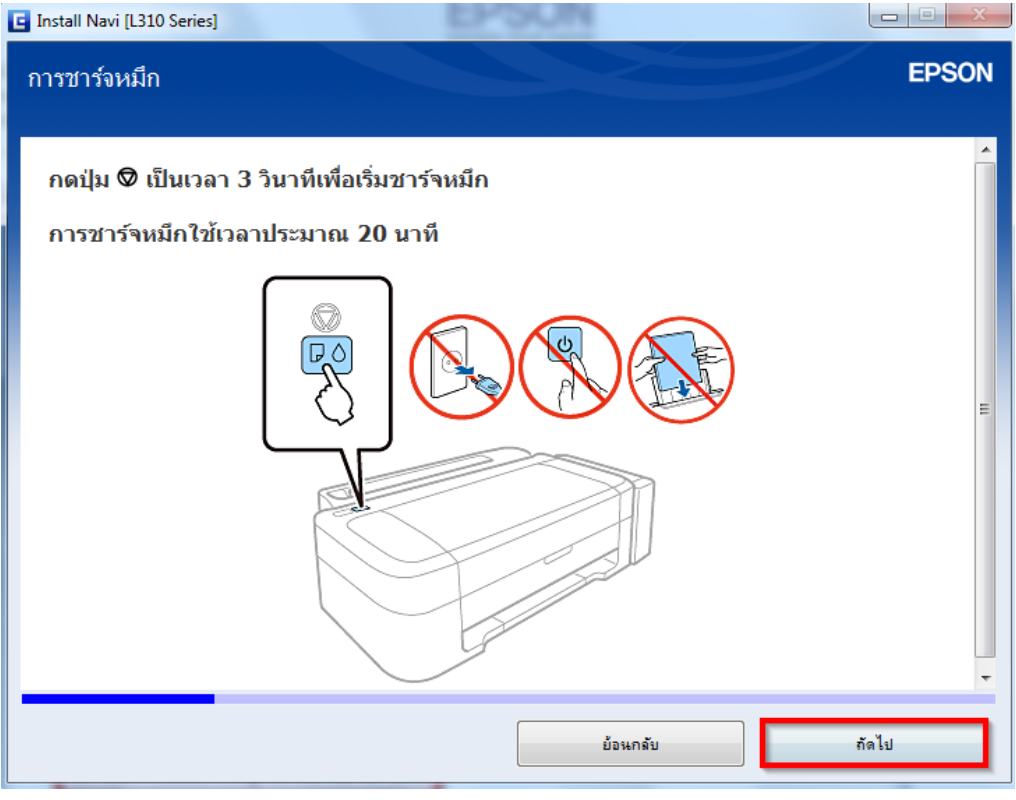

## 21.ขนึ้ หนา้ตา่ งใหเ้ชอื่ มตอ่ สาย USB ให้เปิดเครื่องพิมพ์ และต่อสาย USB

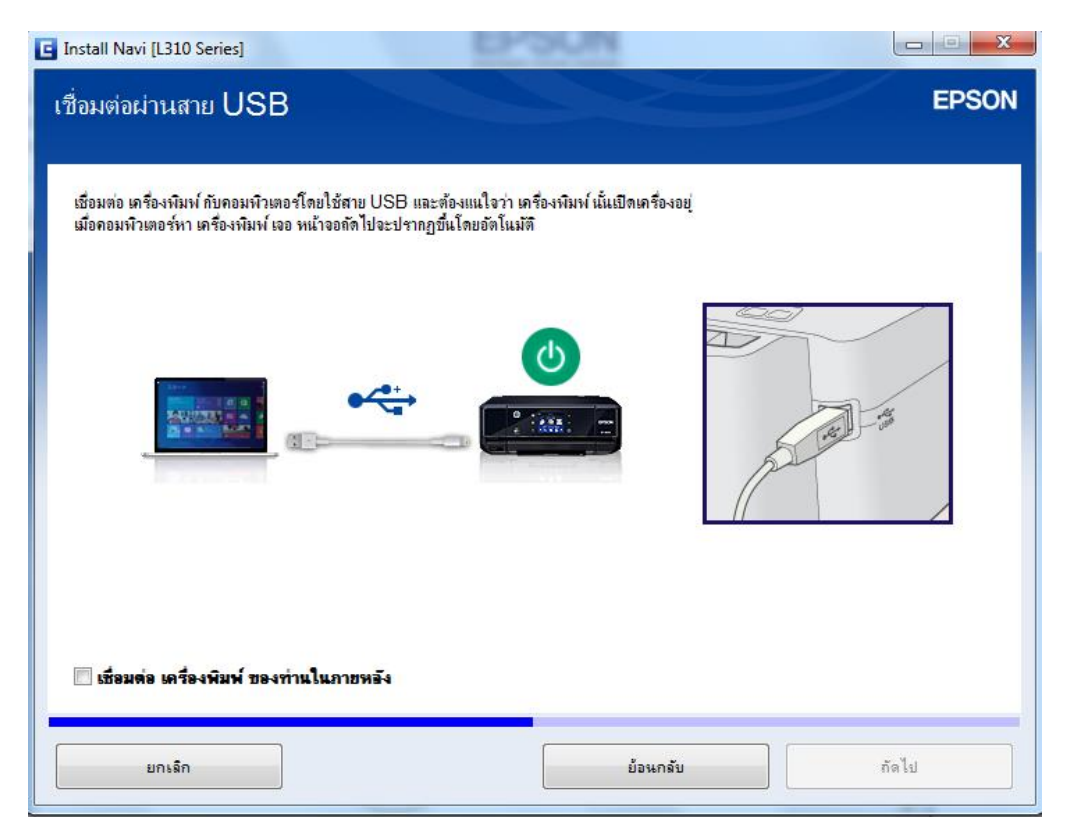

## 22.คลิก **ถัดไป**

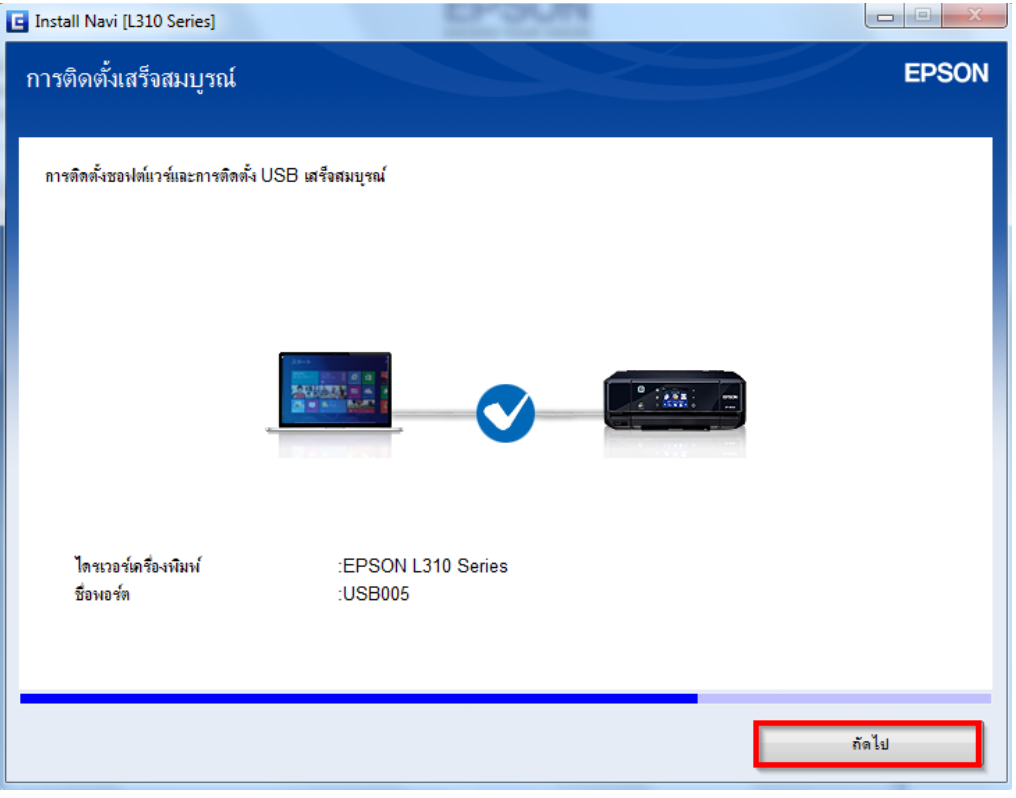

#### ี่ 23.อ่านคำแนะนำ และคลิก <mark>ถัดไป</mark>

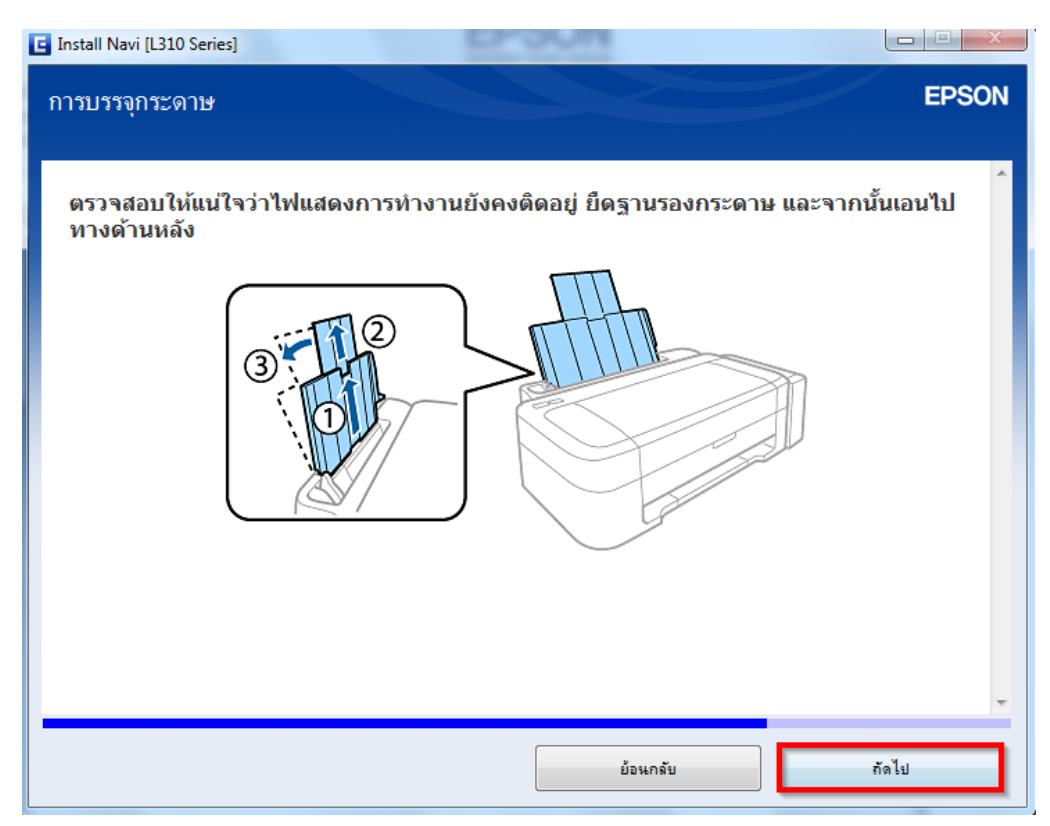

#### ี่ 24.อ่านคำแนะนำ และคลิก <mark>ถัดไป</mark>

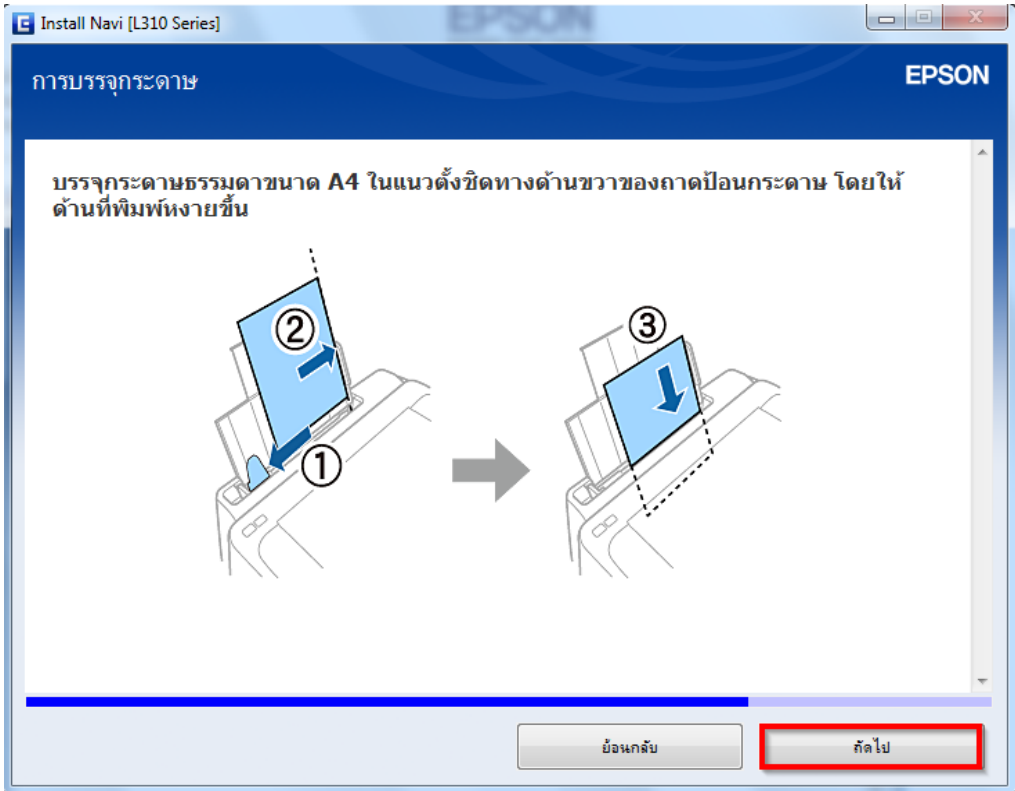

#### ี่ 25.อ่านคำแนะนำ และคลิก <mark>ถัดไป</mark>

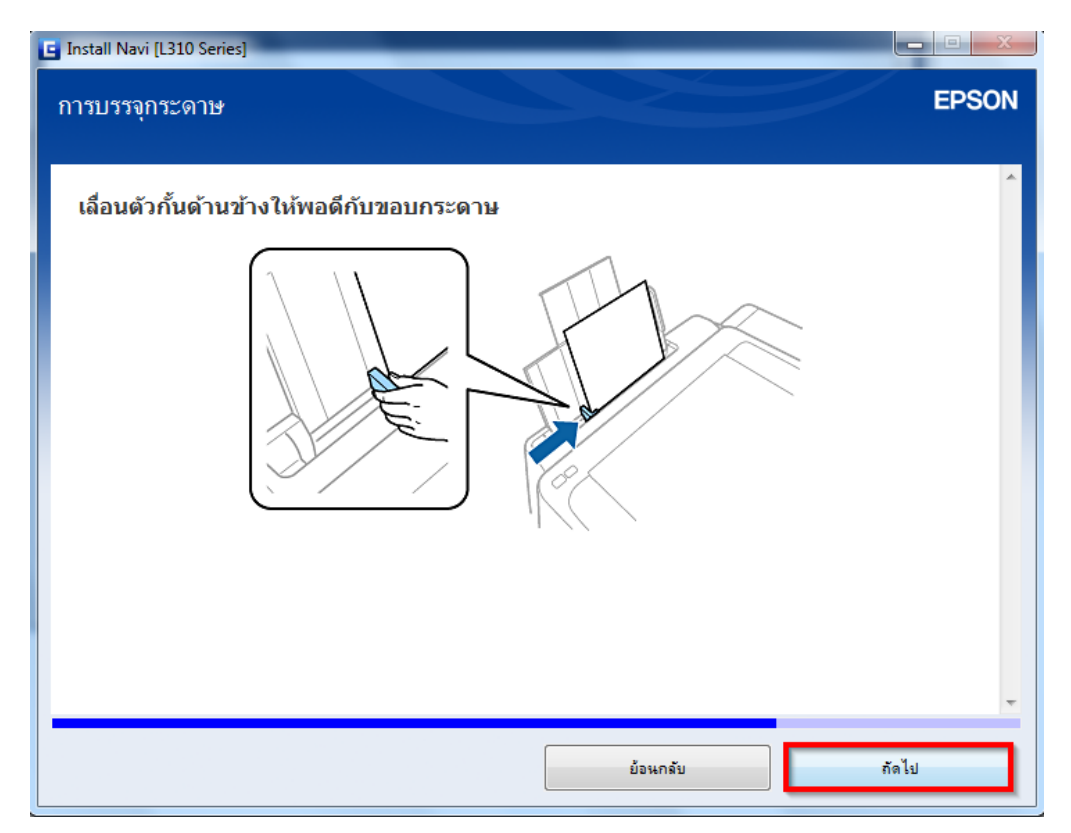

#### ี่ 26.อ่านคำแนะนำ และคลิก <mark>ถัดไป</mark>

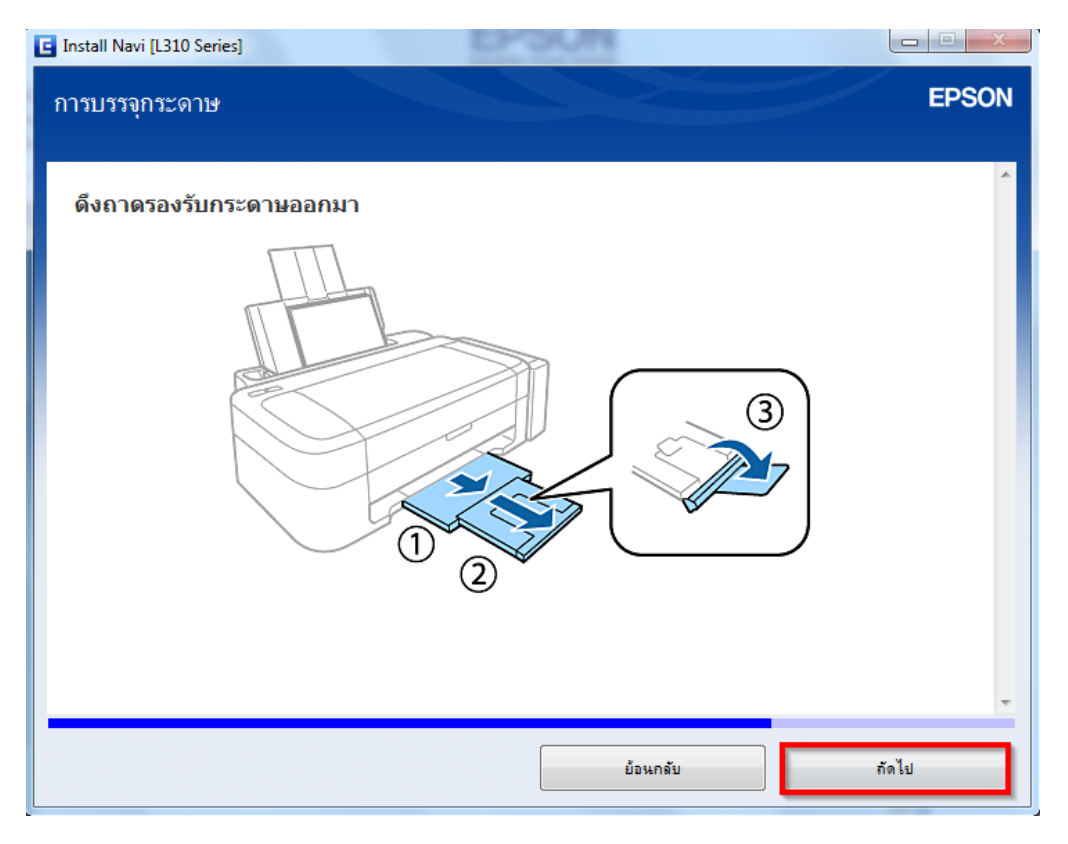

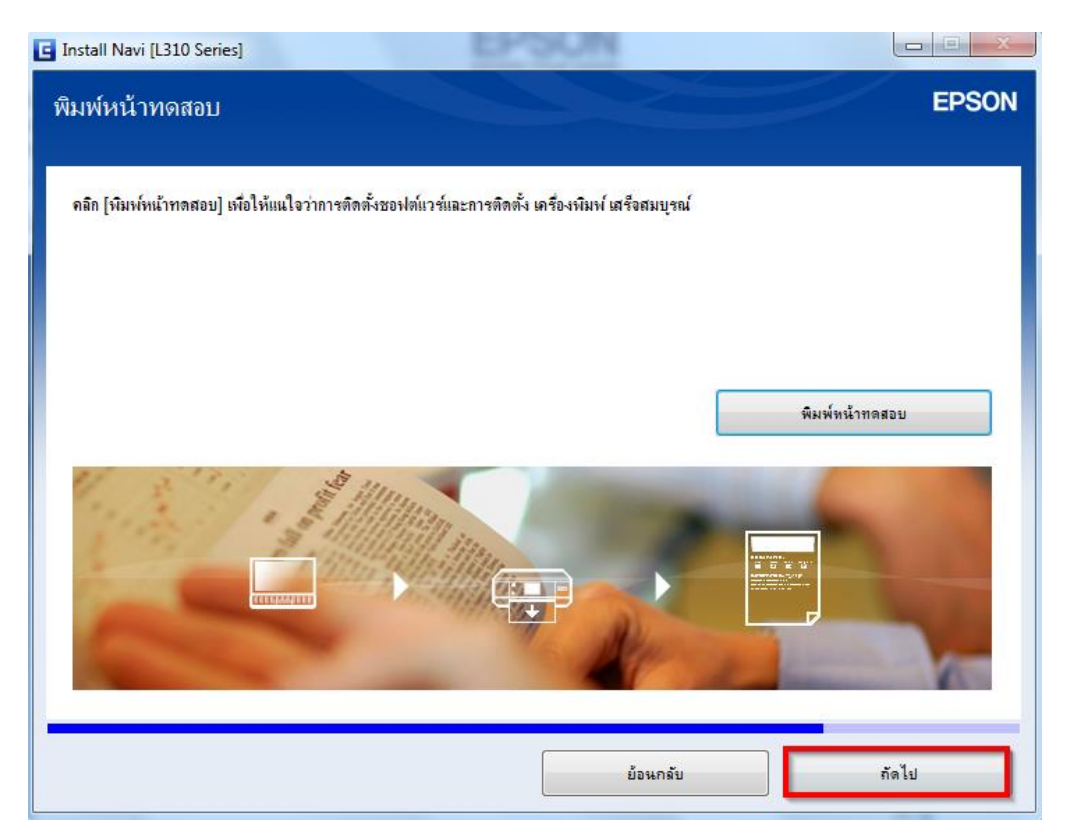

## 28.จะปรากฎหน้าต่างดังรูป

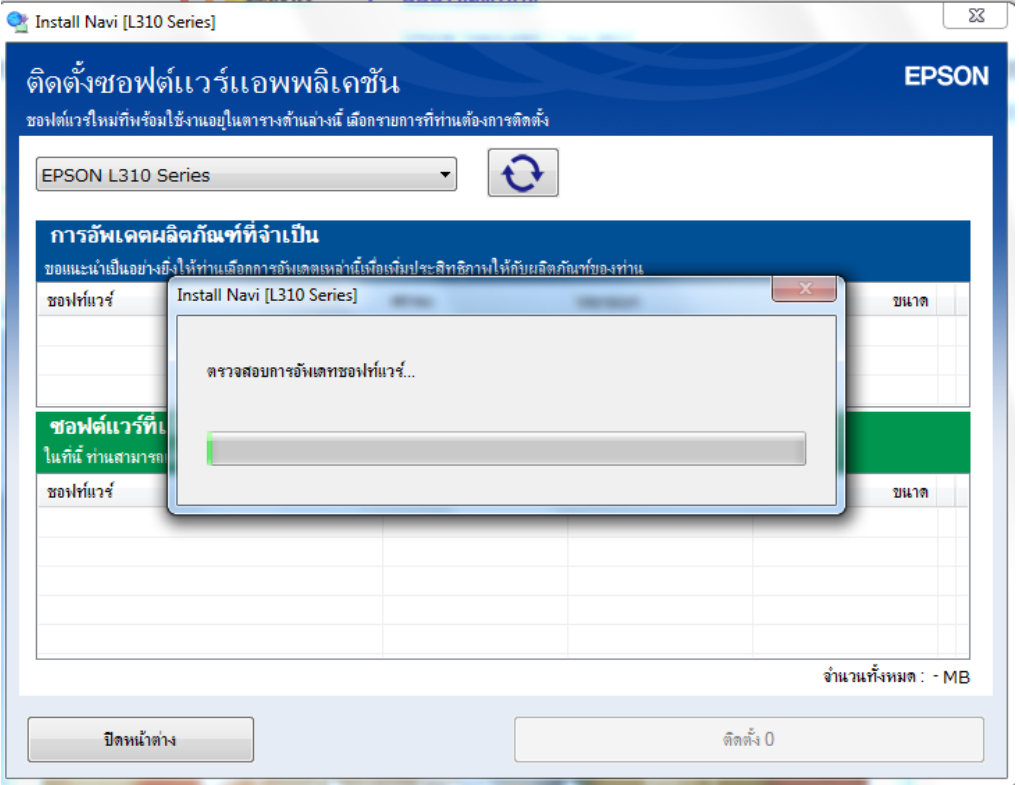

## 29.คลิก **ปิดหน้าต่าง**

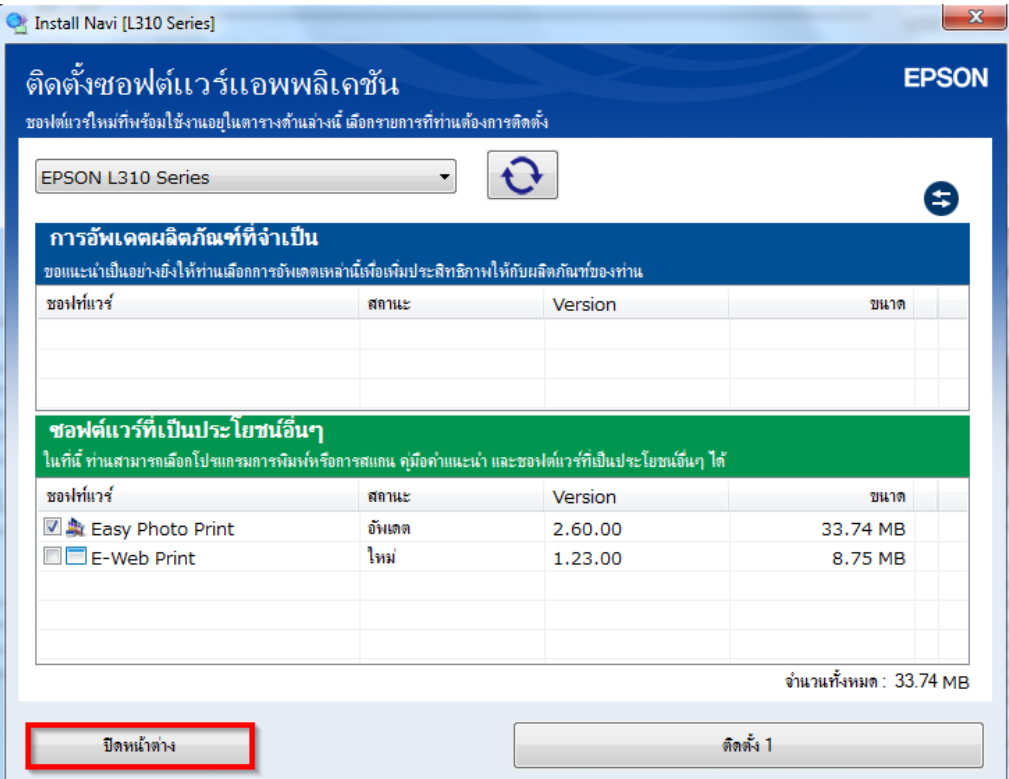

# 30.คลิก **เสร็จสนิ้**

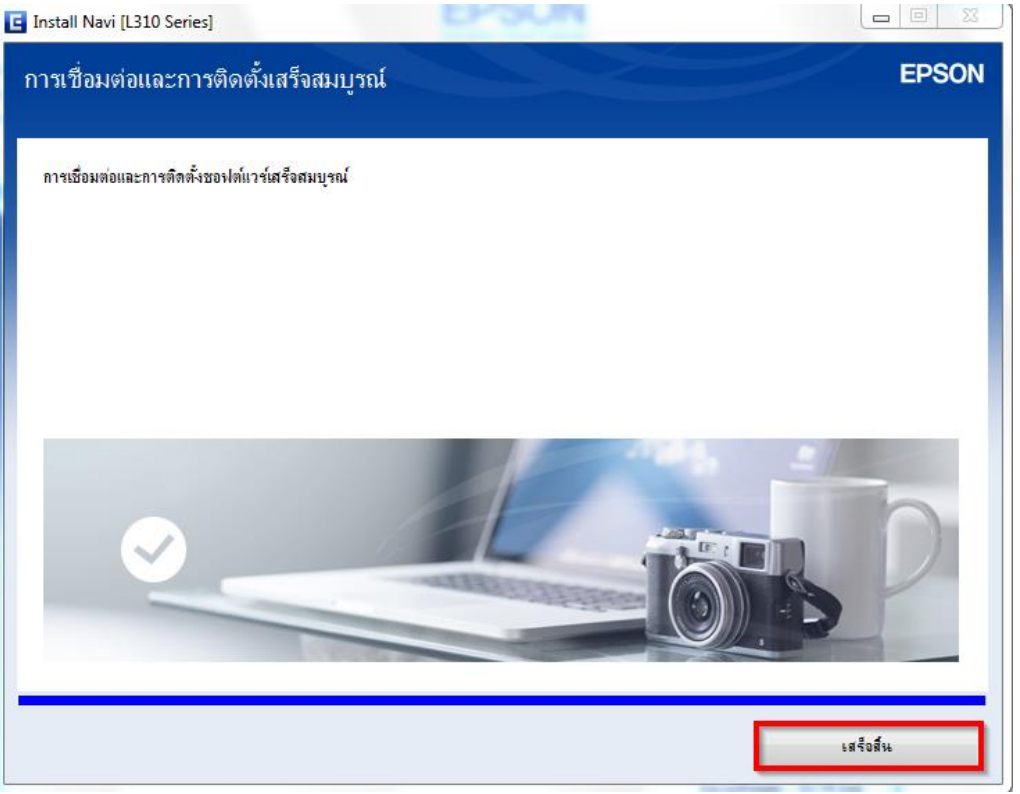